# Wi-Fi Pet Feeder User Manual

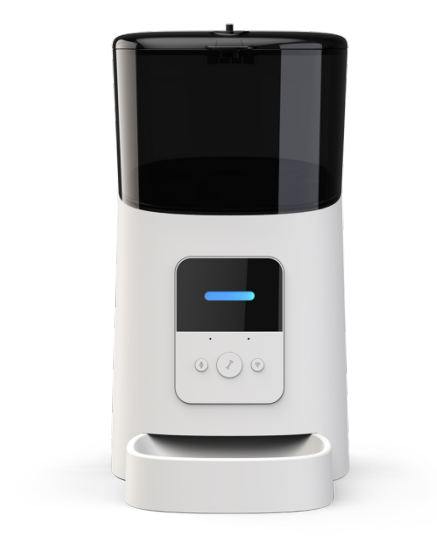

#### **Contents**

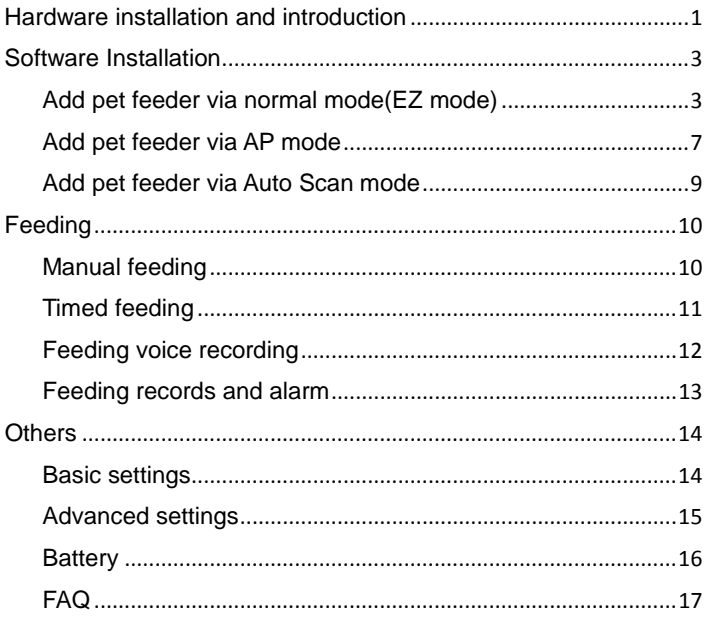

## <span id="page-2-0"></span>**Hardware installation and introduction**

1. Open the battery compartment at the bottom of the feeder, insert the Micro USB power cord into the connector at the bottom; and extend the power cord out along the designed wire guide. You can also insert 3 pieces of D cell batteries which will enable the feeder to work automatically according to your scheduled feeding plan even without an external power supply. Turn on the power switch.

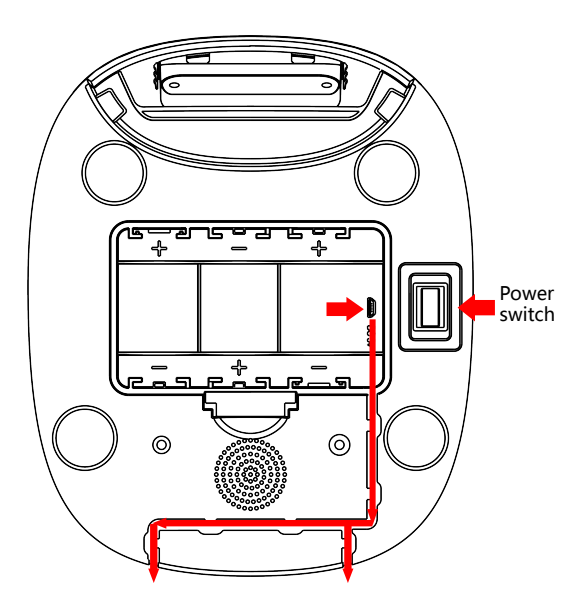

2. Rotate the knob on the top cover. The feeding tray is in the grain bucket. Place the feeding tray into the feeder from the front, then pour pet food into the feeder.

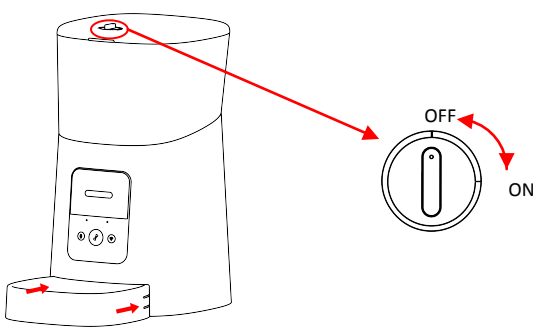

Note: Due to the wide variety of pet foods on the market, it cannot be guaranteed 100% that the mechanical structure of the feeder will fit all types of pet food. We recommend to use only dry food within 5-15mm in size. Wet food and damp food are strictly prohibited from being placed in the feeder.

3. For your pet's health, please wash the grain bucket and feeding tray regularly. The feeder body should not be filled with water. Please wipe it with a wring-able wet cloth.

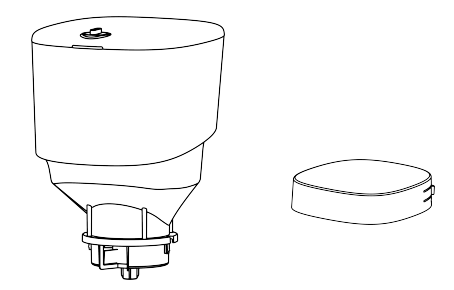

#### Operation panel introduction:

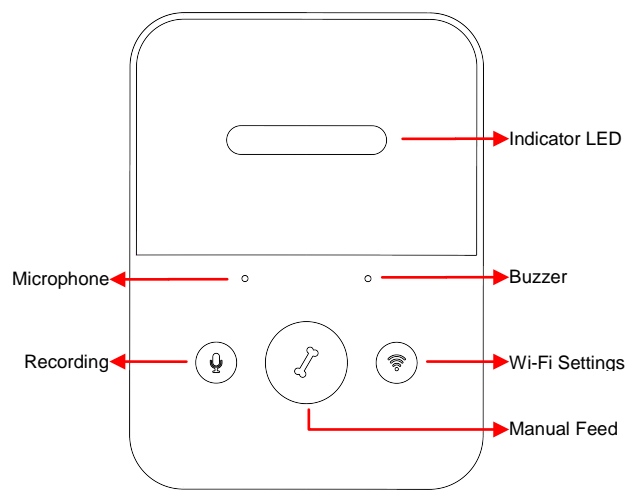

## <span id="page-4-0"></span>**Software Installation**

#### <span id="page-4-1"></span>**Add pet feeder via normal mode(EZ mode)**

1. Search the App Store or scan the QR code below to download and install **Pet Zero**.

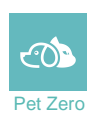

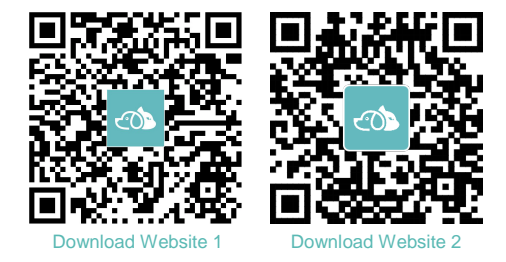

2. Run the App, read and agree to the privacy policy, and register a new account or login to a registered account. When you register or login to the account, please choose the correct country or area.

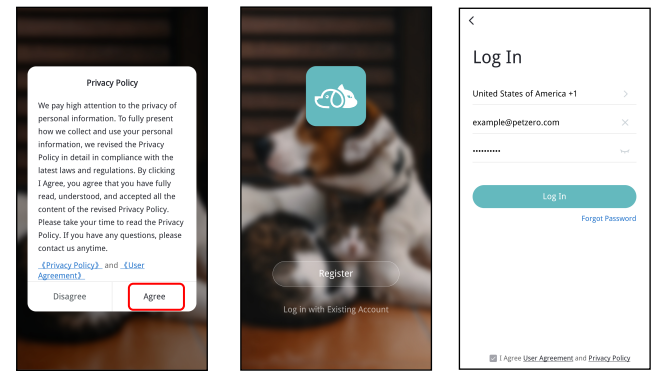

3. When you login, the App will ask you to access certain permissions. These permissions are very important for the App so please allow them.

Click **Add Device** or **+** to add a new pet feeder. Choose the **Add manually** tab and select **Wi-Fi Pet Feeder**.

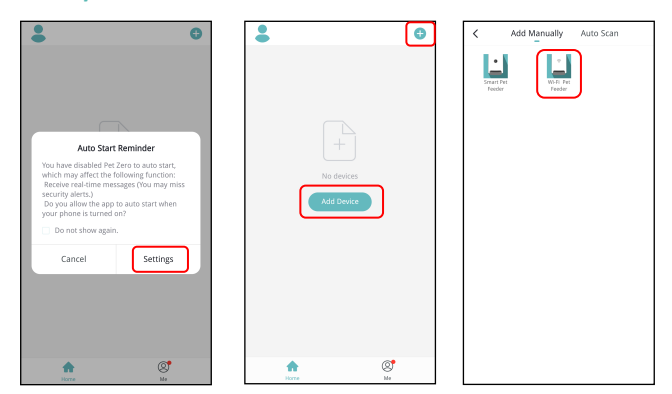

4. Check whether the indicator LED is flashing RED 2 times per second. If yes, then click **Indicator is flashing rapidly** to go to the next step. If not, please long press the **Wi-Fi Settings** button for 3 seconds until you hear a beep. Then the feeder's indicator LED will flash rapidly.

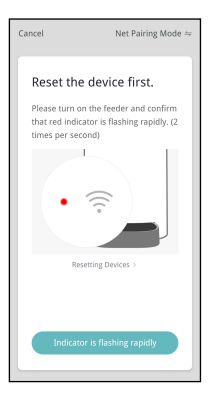

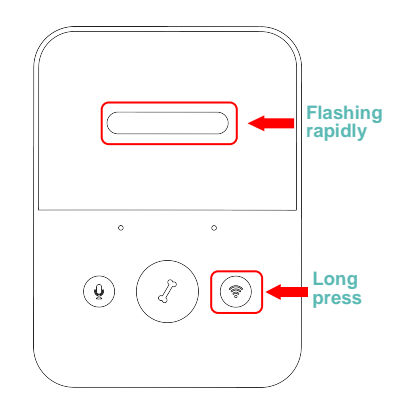

#### Indicator LED status:

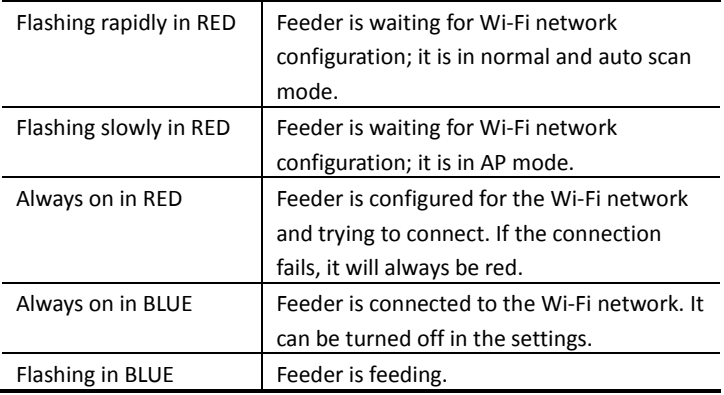

5. If the App asks for the location permission of your mobile phones, please allow it. Then the name of your Wi-Fi network will appear in the textbox automatically.

Please note that the feeder does not support 5Ghz Wi-Fi networks, only 2.4Ghz networks. Please check that the Wi-Fi name is the name of a 2.4Ghz Wi-Fi network. If not, please switch the mobile phone's Wi-Fi network to a 2.4Ghz Wi-Fi network.

Next, please enter the corresponding Wi-Fi password and click **Confirm**.

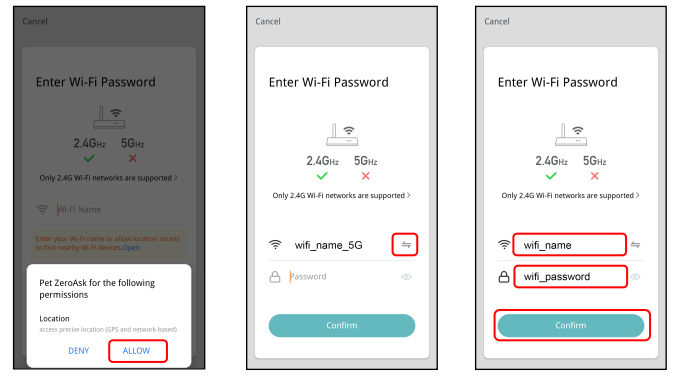

#### **Important Notice:**

- a. Please choose a 2.4Ghz Wi-Fi signal instead of a 5Ghz signal. The feeder does not support 5Ghz Wi-Fi networks.
- b. When entering the password, be aware that it is case sensitive.
- c. Please choose a Wi-Fi network with WPA or WPA2 encryption instead of WEP encryption.
- d. Make sure that MAC address filtering and wireless device isolation is turned off on the wireless router.
- e. The feeder may not support the Wi-Fi signal of the wireless repeater. If the connection fails, try connecting to the wireless router.

6. The feeder will then try to connect to the Wi-Fi network. When connected, Click **Done** to complete adding process.

If the feeder fails to connect, please check the important notice above first.

If the feeder still fails to connect, please add the feeder via AP mode by the following instructions below.

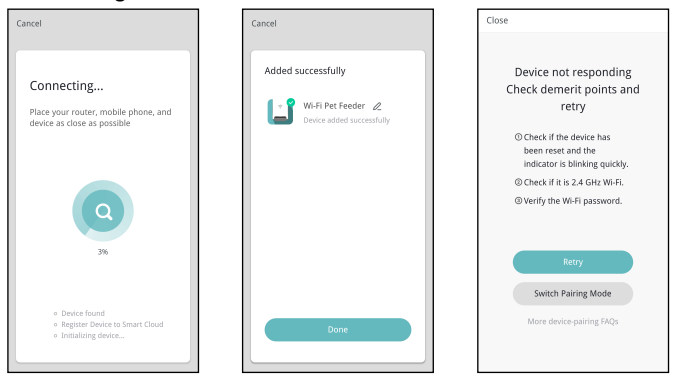

#### <span id="page-8-0"></span>**Add pet feeder via AP mode**

1. If the feeder fails to connect to the Wi-Fi network, the AP mode is plan B for adding the feeder.

Choose **Switch Pairing Mode** or choose **AP mode** manually in the adding process.

Check that the indicator LED is flashing in RED once every 3 seconds.

Then click **Indicator is flashing slowly**.

If the indicator is in another status, please long press the Wi-Fi button for 3 seconds until you hear a beep to switch indicator's flashing status to flashing rapidly. Then long press the Wi-Fi button again to switch indicator's flashing status to flashing slowly.

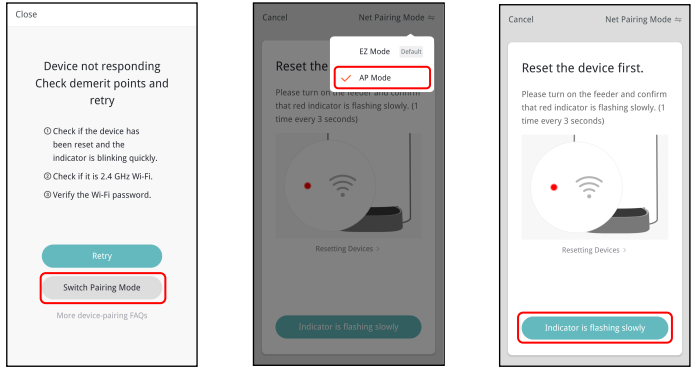

2. Please check the name of the 2.4Ghz Wi-Fi network and enter the password in the same way as in normal mode. Click **Confirm** and the App will ask you to switch your mobile phone's network to a new network broadcast by the feeder.

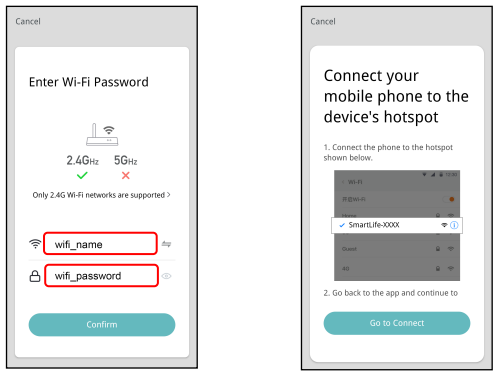

3. Please go to **Wi-Fi settings on the mobile phone** and connect to the Wi-Fi which starts with **SmartLife-** . No password is necessary. Return to the App after the Wi-Fi is connected. The adding process is the same as in normal mode covered above.

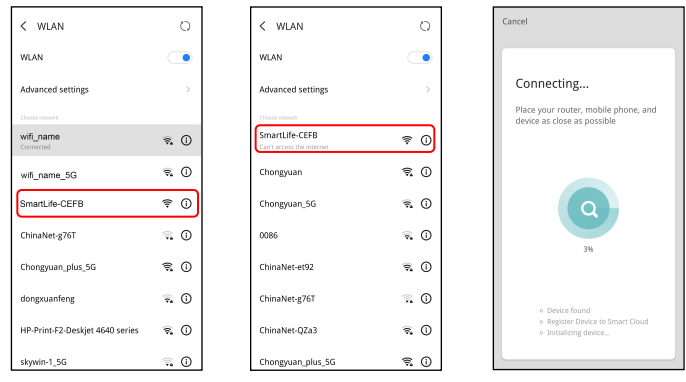

### <span id="page-10-0"></span>**Add pet feeder via Auto Scan mode**

Please note that in auto scan mode, 100% success rate of connecting the feeder to the Wi-Fi network cannot be guaranteed.

Choose **Auto Scan Mode** on the Wi-Fi pet feeder page and enter the correct name and password of the 2.4GHz Wi-Fi network. Make sure the feeder's indicator LED is flashing in RED rapidly.

Wait for the feeder to connect to the Wi-Fi network and appear in the App.

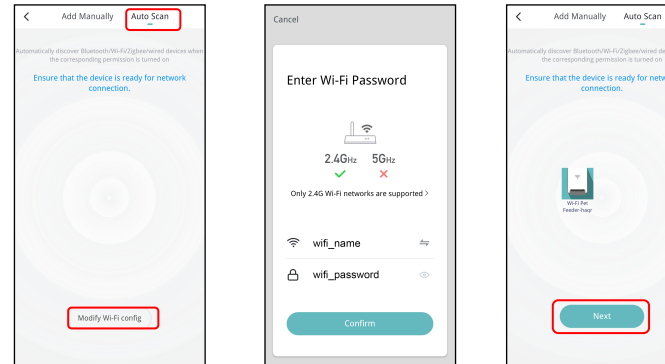

## <span id="page-11-0"></span>**Feeding**

### <span id="page-11-1"></span>**Manual feeding**

1. Enter feeder's main interface. Click **Manual feed**. Choose the feeding portions and click **OK**. The feeder will feed immediately.

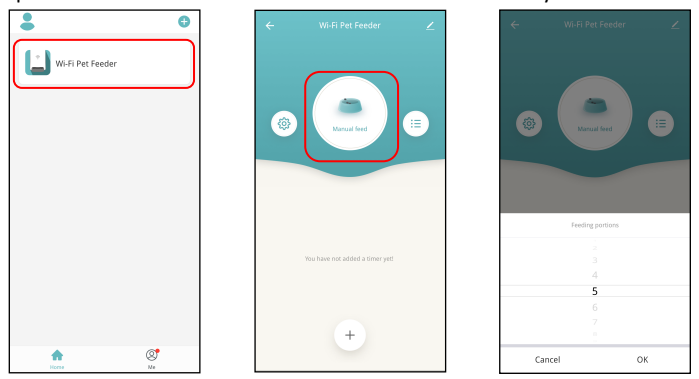

2. You can also double click the Manual feed button on the feeder to feed manually. The feeding amount can be adjusted in the App.

Click  $\frac{\sqrt{8}}{2}$  and set up Feed portions using the button. Setting it to 0 can disable this function.

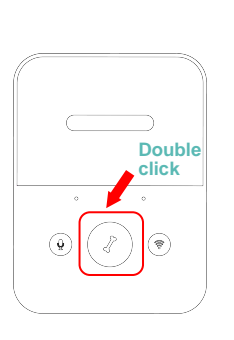

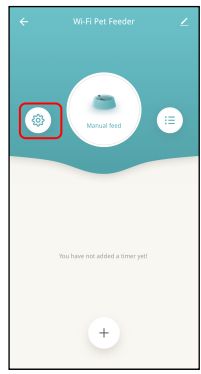

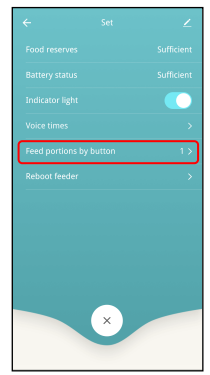

### <span id="page-12-0"></span>**Timed feeding**

1. The pet feeder supports the scheduled feeding of exact portions at exact times. Click the **+** button in App, choose **feeding time**, **repeat rules for each day of the week**, and **feed portions**, then click **Save**.

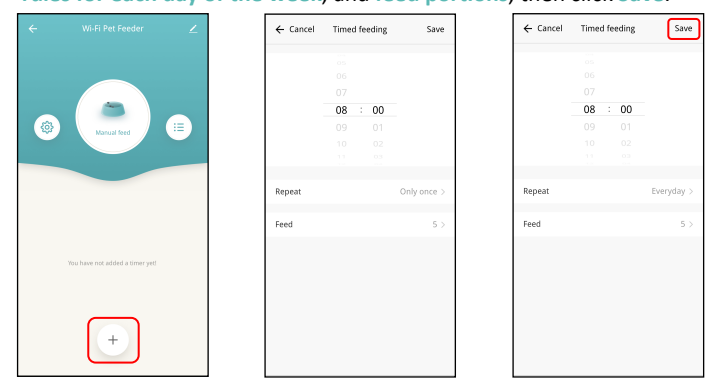

2. The feeder supports up to 15 feeding schedules. If you need to disable a schedule, you can disable it by disable its switch.

You can also delete it by swiping the feeding schedule to the left to access the delete option.

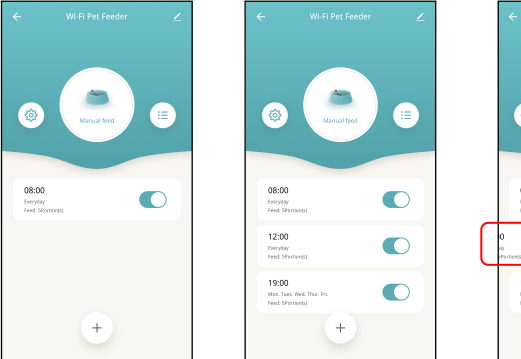

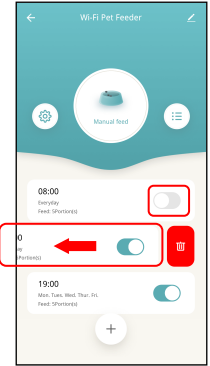

#### <span id="page-13-0"></span>**Feeding voice recording**

- 1. To develop good feeding habits for pets, the feeder supports pre-recording a maximum of 10 seconds of audio, which is played during feeding.
- 2. Press and hold the record button for 3 seconds until the feeder makes a "Drip" sound, then you can start talking at the microphone position. Note that the recording button should always be pressed continually. After the recording is complete, release the button, the feeder will make two "Drip" sounds.
- 3. After recording is complete, you can preview the recorded audio by short pressing the record button. If you need to change the recording, please re-record it. The closer you are to the microphone, the louder your voice can be recorded.
- 4. The default voice recording playback is 3 times. It can be customized for a maximum of 5 times. Click and set up **Voice times**. Setting it to 0 can disable the feeding audio function.

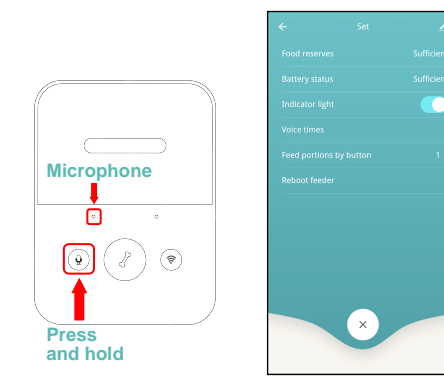

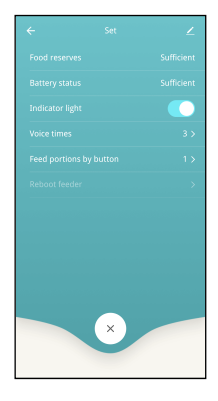

Notice:

- a. When the pet feeder is connected by the regular power adapter, the pet feeder recording will be played during feeding. It will play the number of set times(3times/4times/5times) until the feeder has finished feeding.
- b. If pet food blocks the food tray, the pet feeder will stop feeding and wait for 10 minutes. The voice recording will be played 1 time per minute to call the pets. If the pets finish the food in the tray, the pet feeder will work as scheduled in the feeding plan. Otherwise, it will stop feeding if the pets still do not finish feeding after 10 minutes. The feeder cannot be operate until feeding resumes.
- c. The voice recording will not play when feeding by button.

#### <span id="page-14-0"></span>**Feeding records and alarm**

- 1. After feeding, there will be feeding records in the App. Click  $\frac{1}{10}$  to check the feeding records. The feeding records of the last 7 days will be shown.
- 2. When the food level is insufficient or zero, a message will appear on the  $\frac{203}{9}$  page.

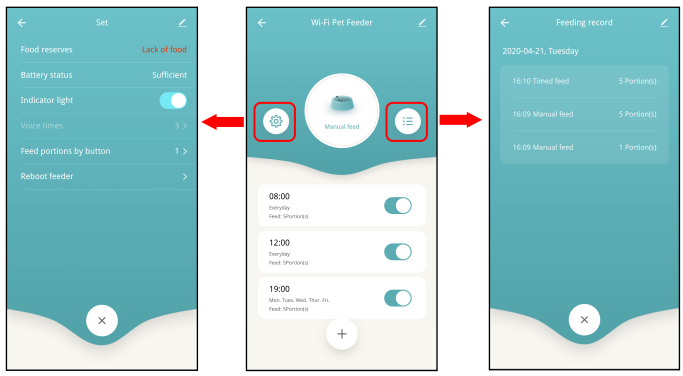

- 3. Machine malfunctions include low or empty food storage, low battery and food jammed in the feeding bucket or feeding tray.
- 4. When a malfunction occurs, a message will appear in the App. And you can check error messages in the message center. Make sure that prompt message (notification) is enabled.

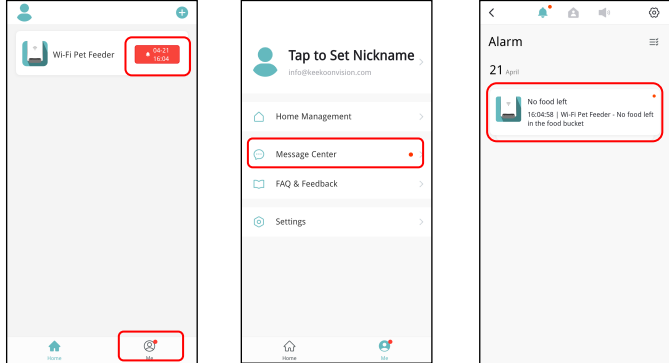

## <span id="page-15-0"></span>**Others**

#### <span id="page-15-1"></span>**Basic settings**

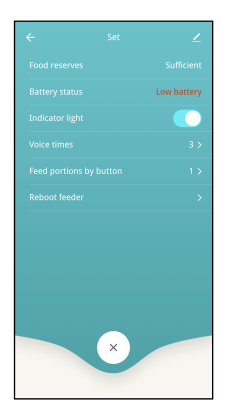

**Battery Status**: Shows the status of the battery.

**Indicator lights**: Turns on/off the indicator when the feeder is connected to the Wi-Fi network.

**Reboot feeder**: Reboots the feeder manually.

#### <span id="page-16-0"></span>**Advanced settings**

 $Click$  to access the advanced settings page.

**Device information:** Check feeder information. Please make sure that the time zone of the feeder is correct. It should be same as the mobile phone's time zone when adding the feeder. If it is incorrect, the feeder may feed at incorrect times, so please remove the feeder and add it again.

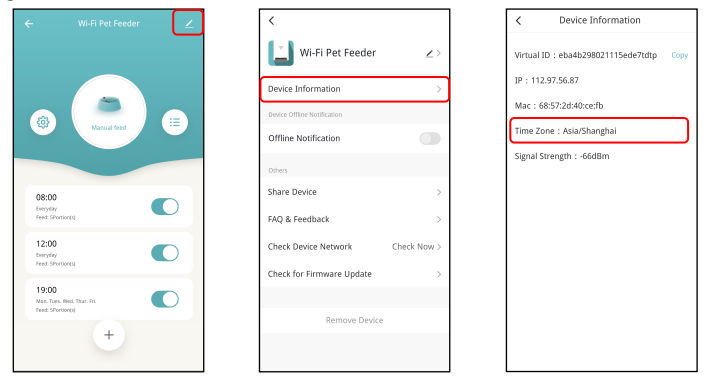

**Offline Notification:** When the feeder is offline, a notification will sent to your mobile phone.

**Share Device:** If you want to add the feeder to another mobile phone, register a new account on the new mobile phone, then share the device with the new account. Please make sure that both 2 accounts are in the same country or area when registering them.

**Remove Device:** There are 2 options that will both remove the device from the App but not delete the settings in the feeder. You could re-configure the feeder's Wi-Fi network using these 2 options. If you wish to remove all the settings in the feeder, please long press the Wi-Fi button on the feeder until you hear a beep.

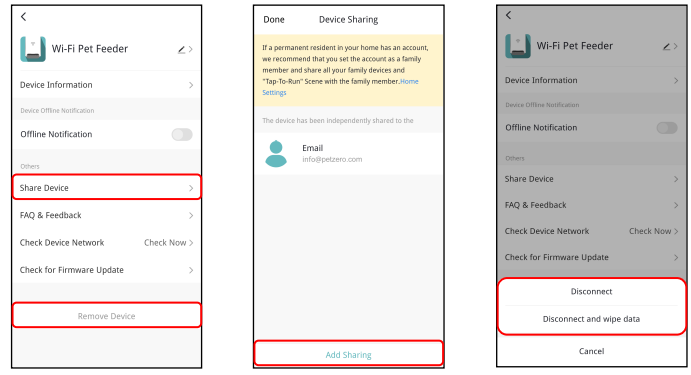

#### <span id="page-17-0"></span>**Battery**

The back-up battery is designed as a short-term alternative for when the external power supply is cut. When the pet feeder works on battery back-up, it will go into sleep mode and some functions will be limited:

- a. When there is battery supply only, the feeding voice recording will be played only once before feeding the pets. It will not play during feeding.
- b. When there is battery supply only, the feeder's Wi-Fi connection will be disconnected. All the operations on the App will be unavailable.

These measures are designed to save battery energy to ensure that the pet feeder can keep working for a long time.

## <span id="page-18-0"></span>**FAQ**

#### **Q1: Why did the feeder fail to connect to my Wi-Fi network?**

A: Please check the important notice on Page 6 for help. You can try to add the feeder via AP mode instead of normal mode and auto scan mode.

**Q2: Why is the feeding recording only played once or never when I set the recording multiple times?**

A: Please press and hold the record button to record your voice first. If the feeder is working on battery supply only, the recording will be played only once before feeding.

#### **Q3: Why does the feeder feed at the wrong time?**

A: Please check that the time zone of the feeder is correct. You can find help about time zone information on page 15.

**Q4: Why does it always prompt that food is blocking at the feeding tray when it is not actually the case?**

A:Once food falls into the tray, the feeder will wait for 10 minutes for the pet to eat the food. If the pet does not come to eat during this time, the feeder will send a message that food is blocking the feeding tray. If the pet ate the food after 10 minutes, you will still receive the message. It is also possible that food is stuck in the food slot. If that is the case, clean the food slot.

**Q5: Why is the indicator LED still flashing after I disabled?**

A: When it is feeding, the indicator LED cannot be disabled.

**Q6: How can I restore the feeder to factory default settings?**

A: Please long press the Wi-Fi settings button for 3 seconds until you hear a beep.